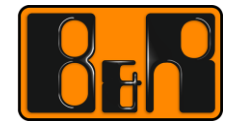

PERFECTION IN AUTOMATION www.br-automation.com

# Mapp 사용자 매뉴얼 **Mapp**

We reserve the right to change the content of this manual without prior notice. The information contained herein is believed to be accurate as of the date of publication, however, B&R makes no warranty, expressed or implied, with regards to the products or the documentation contained within this document. B&R shall not be liable in the event if incidental or consequential damages in connection with or arising from the furnishing, performance or use of these products. The software names, hardware names and trademarks used in this document are registered by the respective companies.

# **I** Versions

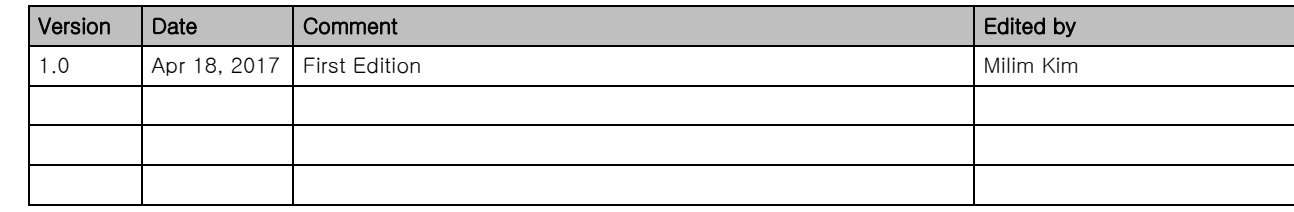

Table 1: Versions

# **II** Distribution

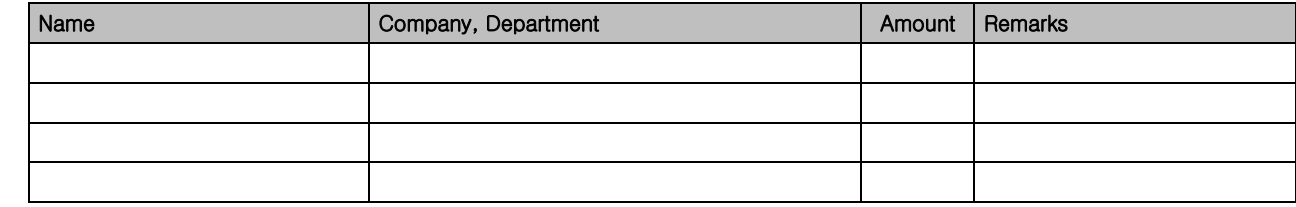

Table 2: Distribution

#### 선행 및 필요 조건

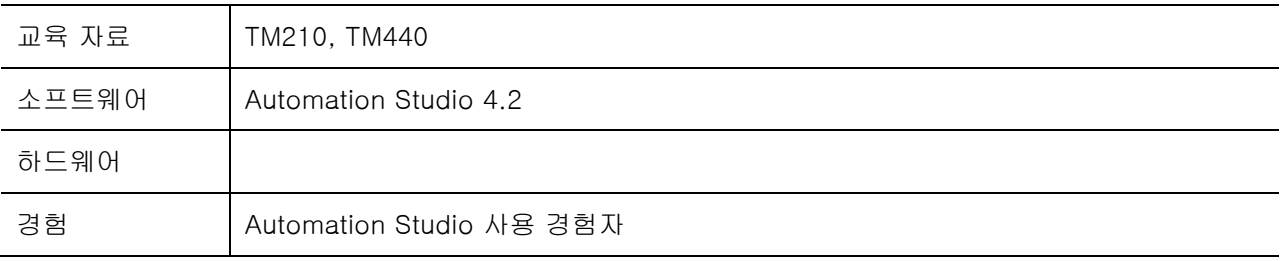

# **III** Table of Contents

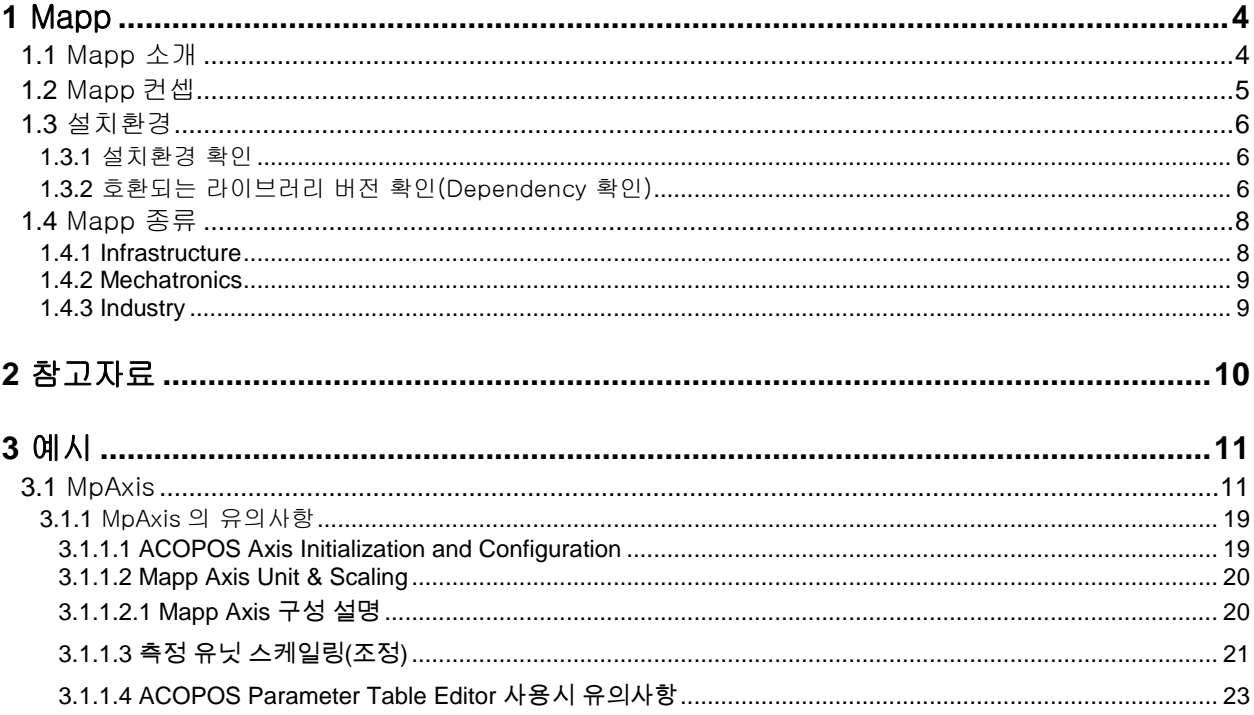

# **1** Mapp

#### **1.1** Mapp 소개

# map  $\bigcup$ **TECHNOLOGY**

#### Mapp 사용 장점

- 어플리케이션 개발 시간 감축
- 어플리케이션 소프트웨어 퀄리티 증가
- 소프트웨어로 기계공정 최적으로 표현 가능

Mapp 구성품 구분

- Infrastructure Component: 어플리케이션 소프트웨어의 기본적인 부분 지원 (예: 레시피 관리)
- Mechatronics Component: 메카트로닉스 머신 구성품 제어를 위한 펑션 (예: 축 제어)
- Industry Component: 다양한 산업 요구사항을 위한 표준화된 펑션 (예: PackML)

#### 다운로드 경로

- Automation Studio 메인 메뉴 Tool / Upgrade
- [B&R Homepage](https://www.br-automation.com/en/perfection-in-automation/) 에서 다운로드

#### **1.2** Mapp 컨셉

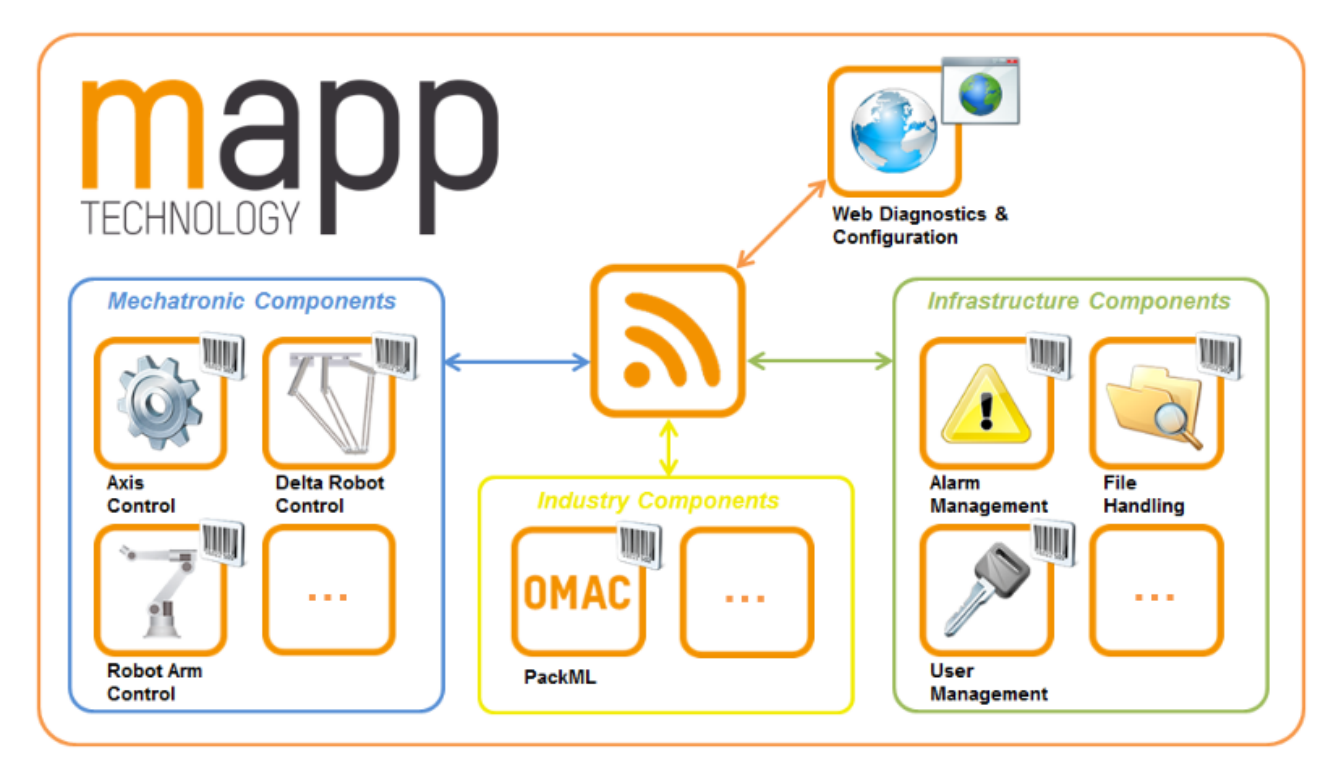

#### 그림 1 Mapp 컨셉 구성도

Mapp 구성품은 MpLink 를 통해 각각의 구성품과 연결된다.

각각의 구성품은 알람 운용, 축 제어, 산업 솔루션 등 - 특정 기본 기능 제공. Mapp 구성품은 Automation Studio 에서 구성하며, mapp 펑션과 펑션블록을 사용하여 프로그램을 구현한다.

mapp 컨셉에 대한 튜토리얼은 아래 링크를 통해 단계별로 살펴볼 수 있다. [Mapp Component Tutorial](https://www.youtube.com/watch?v=TEevbxc9CwU&list=PL_prqCg0ThYcWakssxCfpLasUnnLt4miM&index=1)<sup>1</sup>

<sup>-&</sup>lt;br>1

https://www.youtube.com/watch?v=TEevbxc9CwU&list=PL\_prqCg0ThYcWakssxCfpLasUnnLt4miM&ind  $ex=1$ 

## **1.3** 설치환경

Mapp 구성품을 사용하기 위해서는 Technology Guard 필요 여부와 라이브러리 버전을 확인하여야 한다. 자세한 내용은 Automation Studio Help 를 참조한다.

#### **1.3.1** 설치환경 확인

- 사용 가능한 환경 확인
	- Mapp 사용가능한 Automation Studio 버전 : 4.1 이상
	- 권장하는 Automation Studio 버전 : 4.2 이상
- 설치된 Mapp 버전 확인 방법 Automation Studio 메인매뉴 Project/ Change Runtime Version 에서 확인 가능

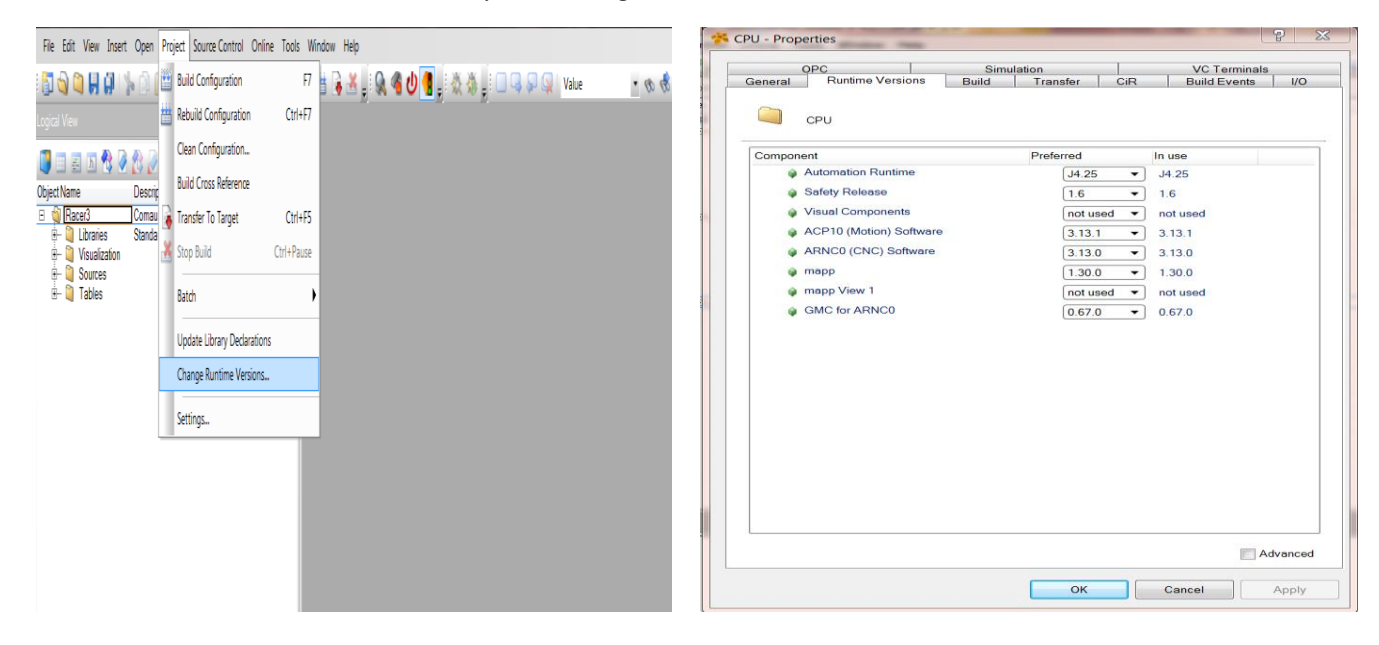

#### **1.3.2** 호환되는 라이브러리 버전 확인(Dependency 확인)

선정한 mapp 버전에 따라 호환되는 라이브러리 버전 확인

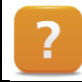

Application layer – mapp technology /System Requirements /사용 중 인 Automation Studio 버전/ Mapp version

예) Mapp Version 1.40.1 에서 MpAxis 사용시에는 'Acp10\_MC 는 3.14.0 에서 3.14.9'를 사용해야 하며, 'NcGlobal 은 3.14.0 에서 3.14.9'를 사용하여야 한다.

이때에 Automation Studio Help 위치

: Application layer – mapp technology /System Requirements /Automation Studio 4.2 /V1.40.1

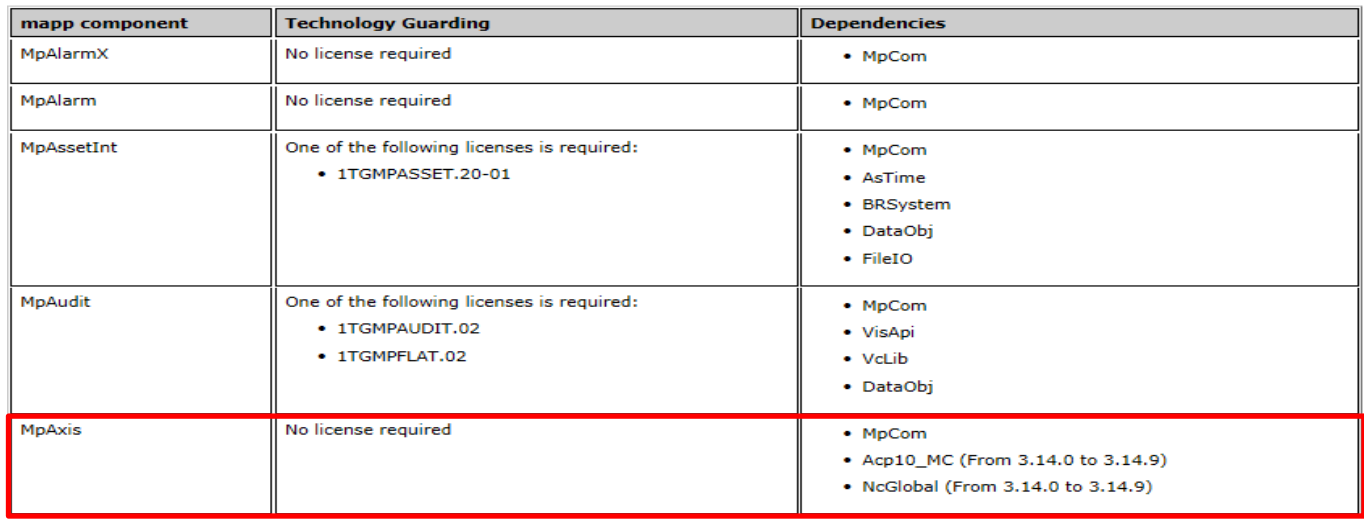

# **1.4** Mapp 종류

Mapp 구성품의 종류는 Infrastructure, Mechatronics, Industry 로 구분된다. 각 구성품의 자세한 내용은 Automation Studio Help 를 참조한다.

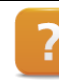

Application layer - mapp technology/ Components

#### **1.4.1 Infrastructure**

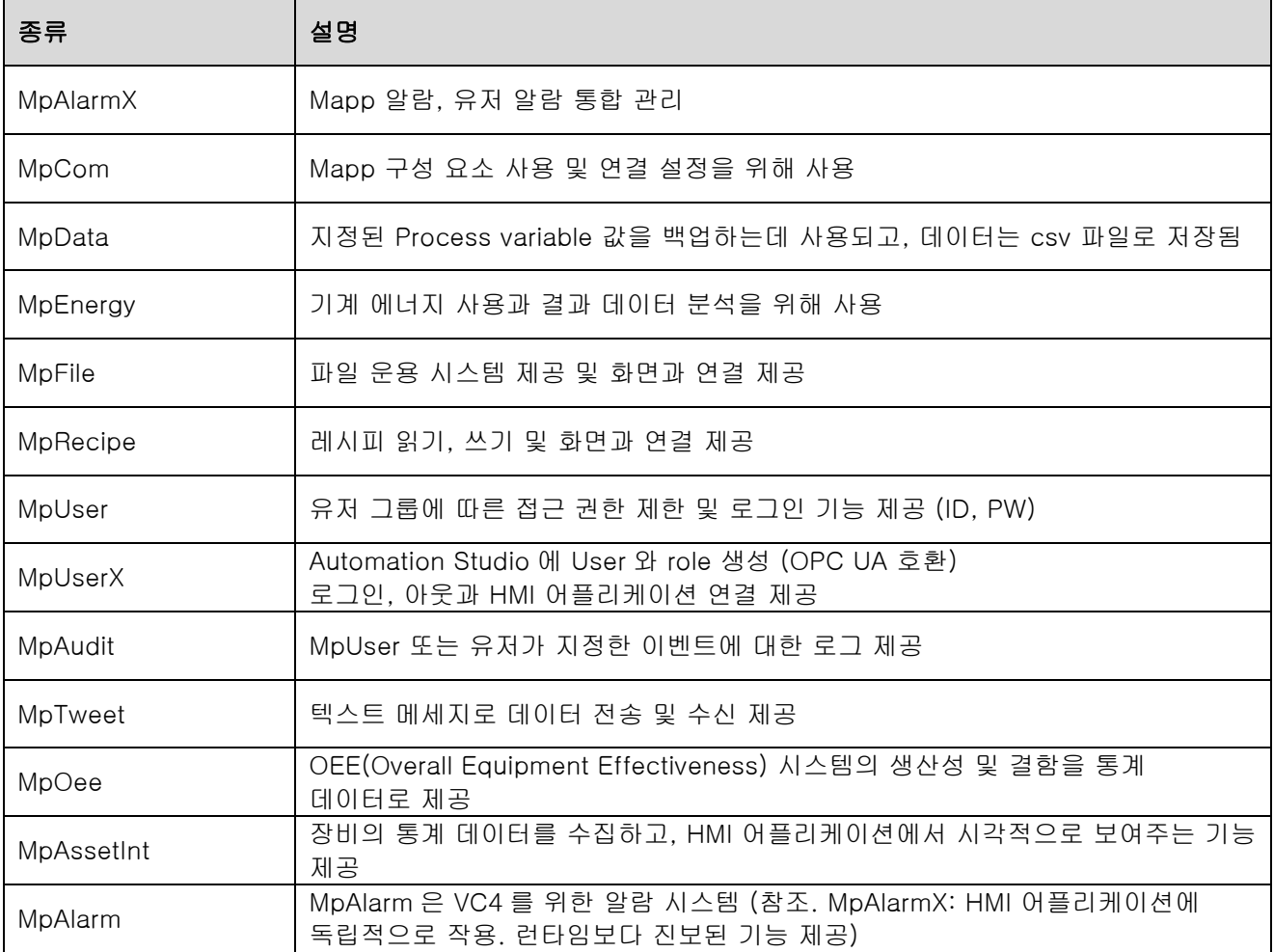

#### **1.4.2 Mechatronics**

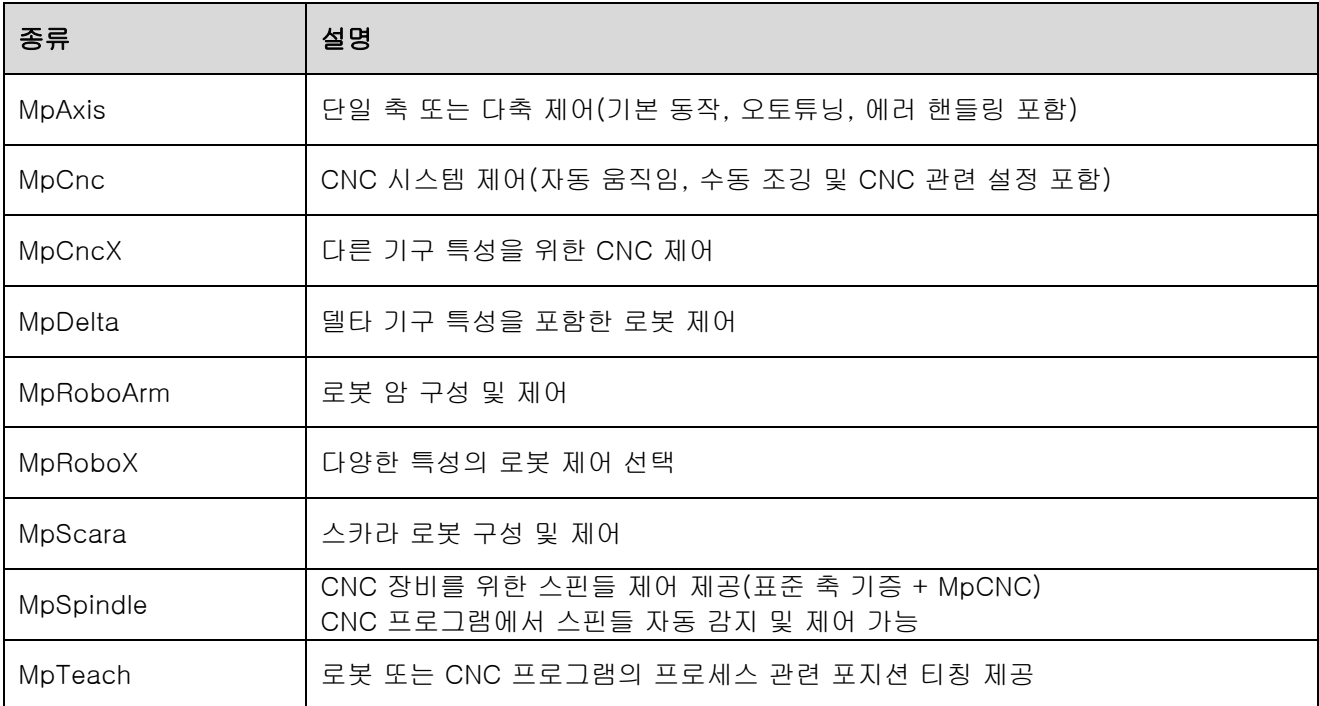

#### **1.4.3 Industry**

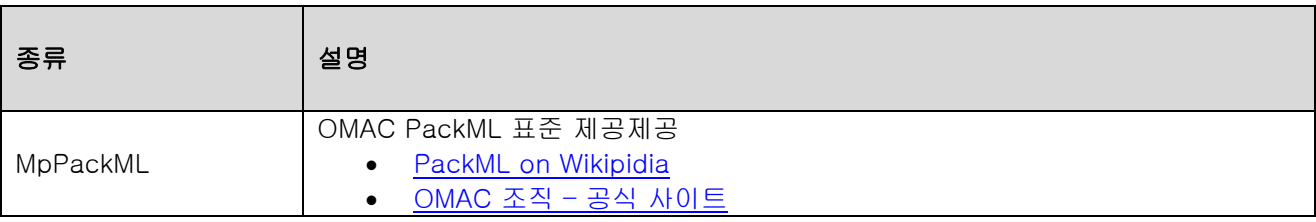

# **2** 참고자료

샘플 프로젝트

Automation Studio 설치 후 mapp 을 설치하면 샘플 프로젝트가 생성됨 위치: C:\BrAutomation\AS42\Samples\mappDemo.zip

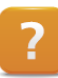

Application layer-mapp technology / Getting started / mappDemo project

Automation Studio Help 에서 mapp 관련 위치

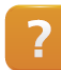

Application layer-mapp technology

 YouTube B&R 페이지 YouTube B&R 페이지에서 mapp 검색을 통해 다양한 mapp 동영상 확인 가능. <https://www.youtube.com/user/BerneckerRainer>

# **3** 예시

#### **3.1** MpAxis

MpAxisBasic 을 사용하여 Mapp 구성하기 (AS4.2 이상 기준)

1) Project 생성하기

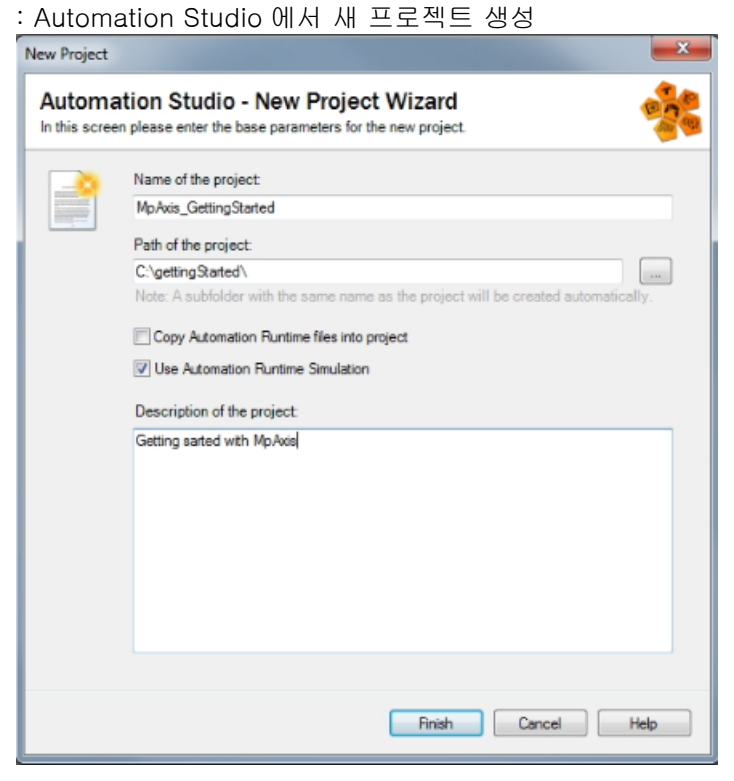

2) 축 추가하기 : H/W 구성에서 축 추가하기

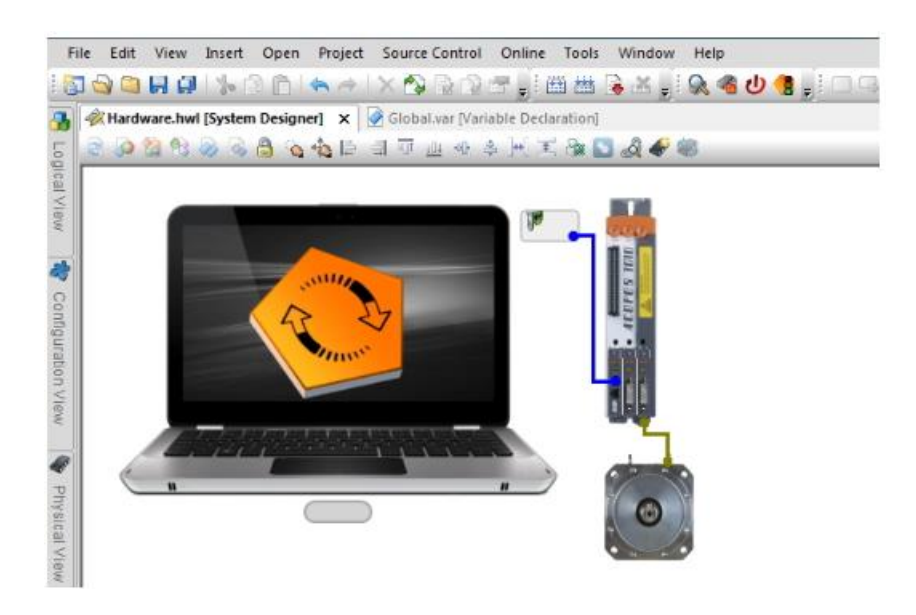

- 3) Mapp 구성품 추가하기
	- Configuration view 에 Mapp Folder 추가 (Automation Studio 4.25 버전 이상 사용시 자동 추가되어 있음) File Edit View Insert Open Project Source Control Online Tools Window Help BQQ<mark>qqq¦\AA|\</mark>∧AXQQAB<mark>;</mark>}<u>™#\$X;<mark>}&</u>®∪@\$</mark>}XX};⊡QQQ!</u> 路· & Search  $\bullet$   $\bullet$   $\bullet$

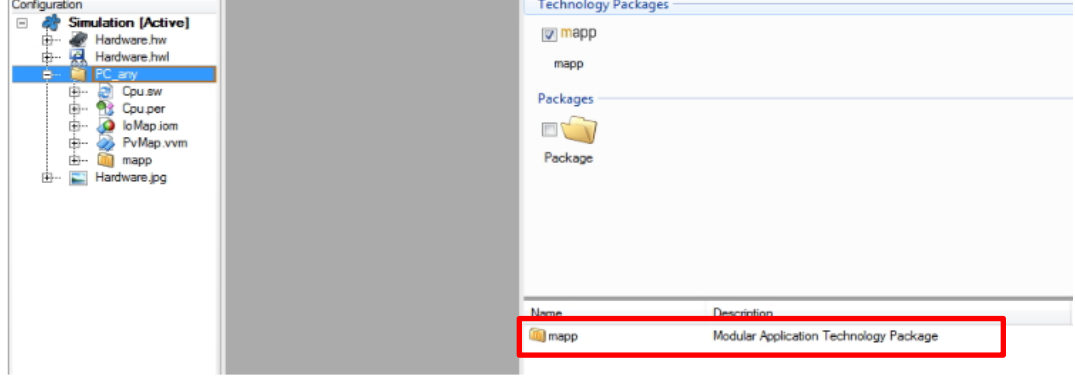

- Mapp Technology 내 MpAxisBasic 추가

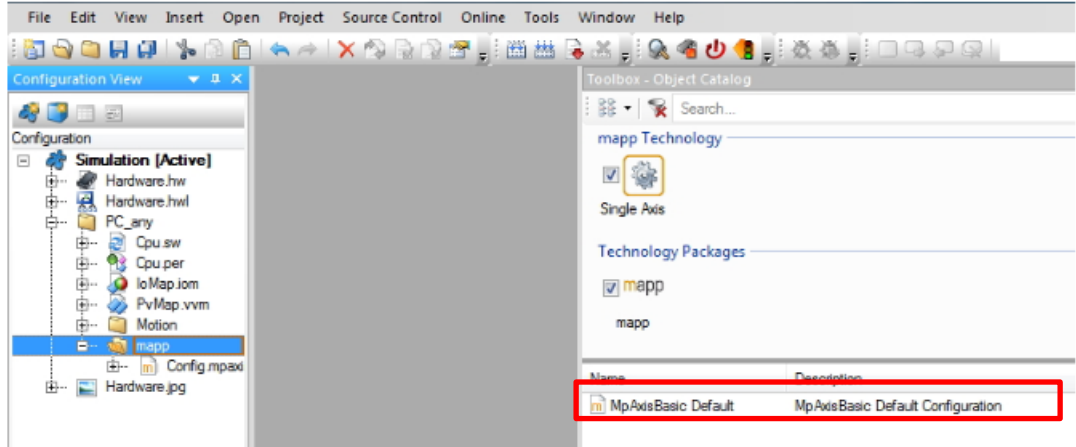

- MpLink 이름 설정하기(예: gMpAxis)

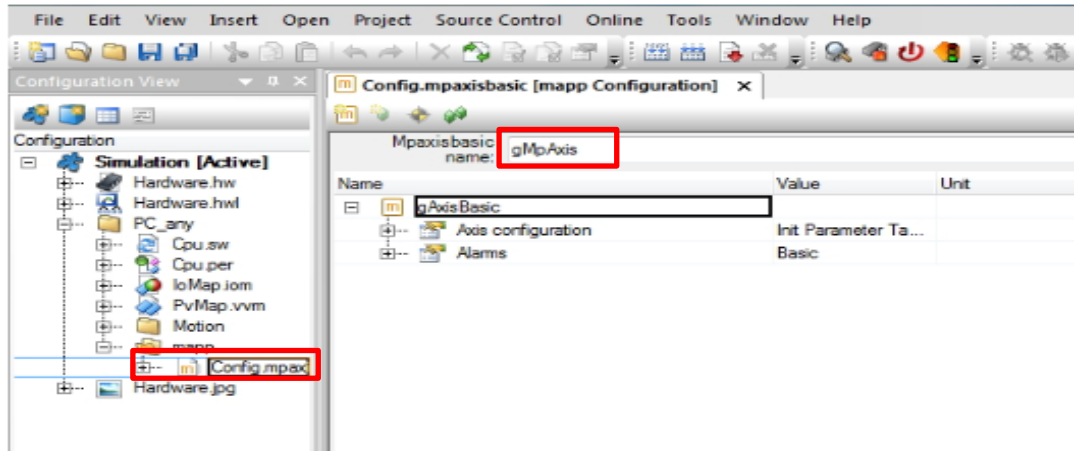

٠  $\mathbb{R}^3$  4) 프로그램 추가하기

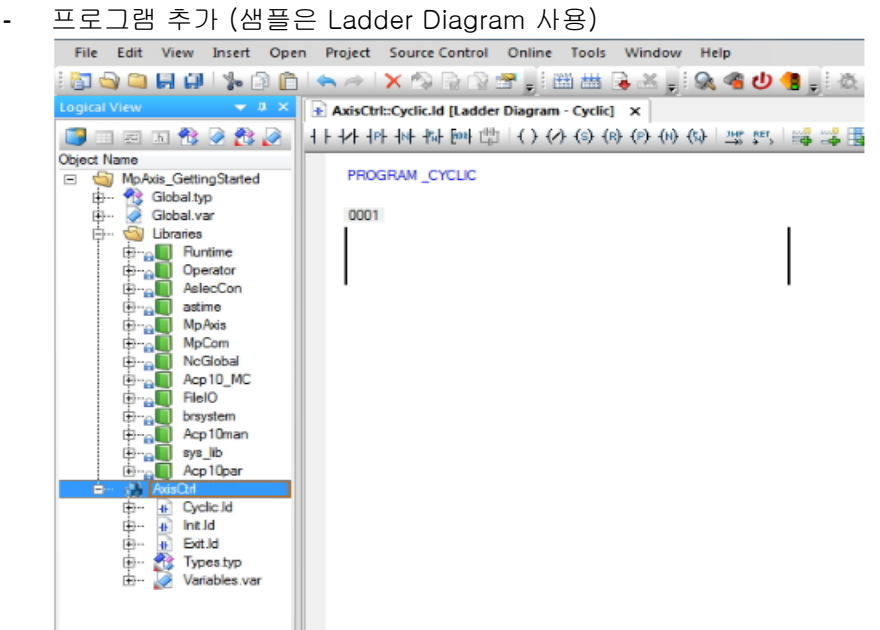

5) 라이브러리 추가하기

:툴 박스에서 MpAxis, MpCom 라이브러리 추가 (상위 버전 사용시 '3) Mapp 구성품 추가하기'에서 Mapp 구성품 추가하면 자동으로 라이브러리가 추가됨. 라이브러리가 자동으로 추가되지 않은 경우에는 이 단계를 추가 수행)

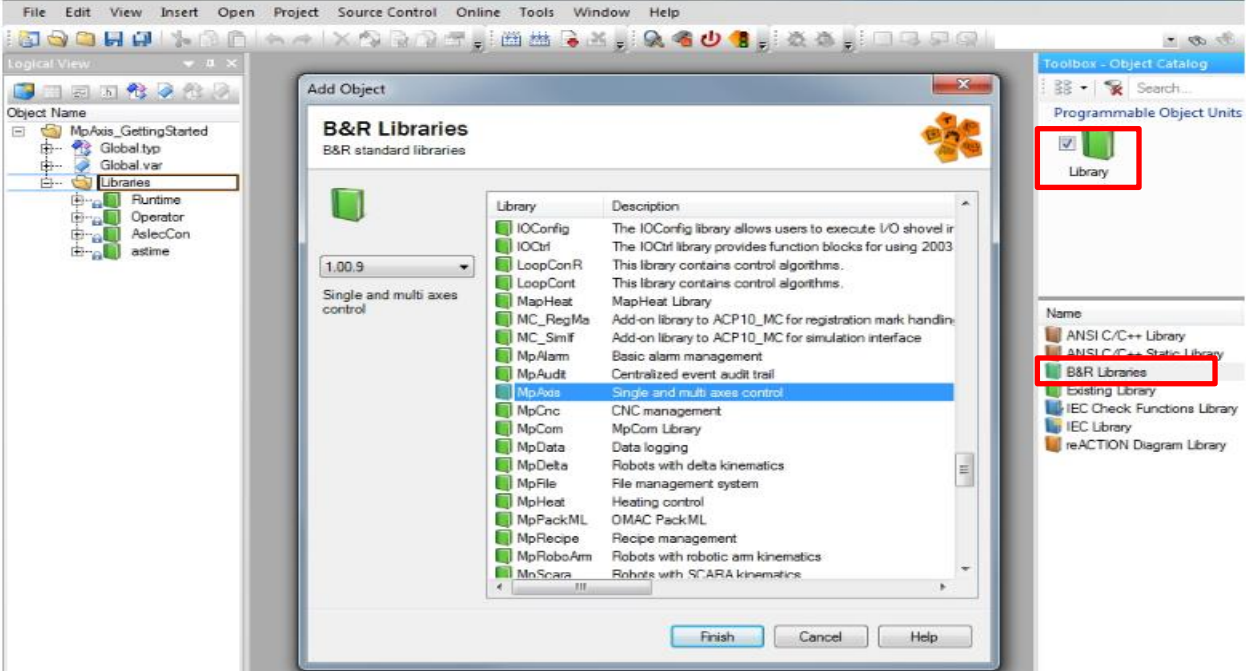

- 6) MpAxisBasic 을 프로그램에 추가하기
	- MpAxisBasic 펑션블록 선택

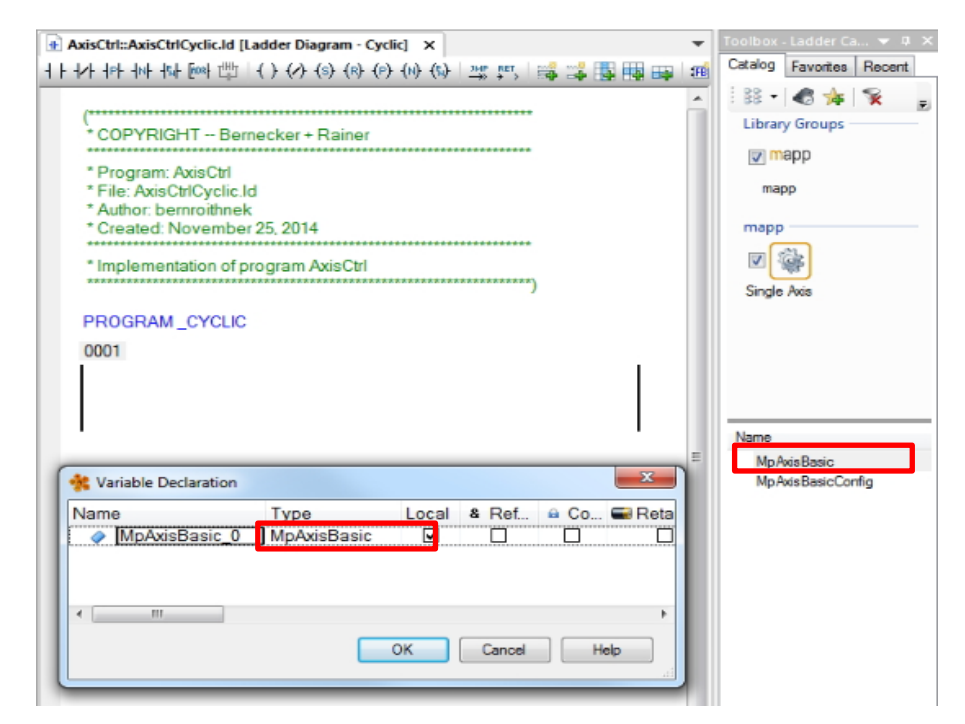

- 펑션블록 추가

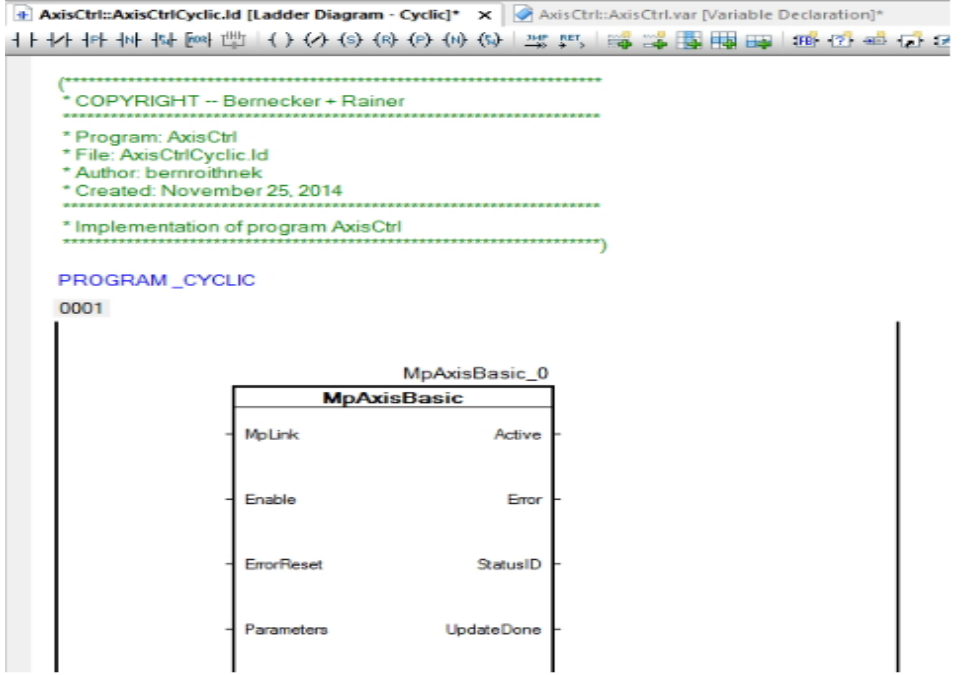

7) MpAxisBasic 파라메터 설정하기

#### - MpLink 연결

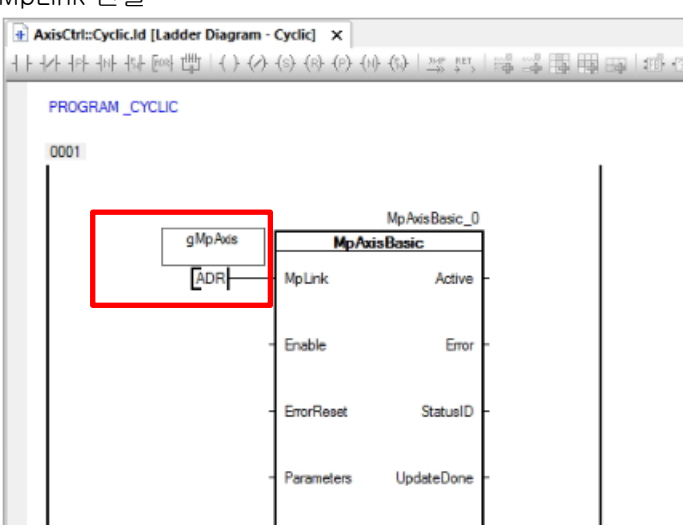

- 컴포넌트 활성화

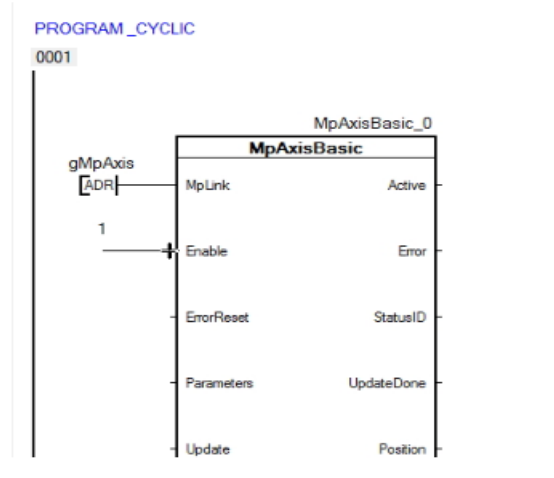

- 파라미터 연결(Type: MpAxisBasicParType)PROGRAM\_CYCLIC

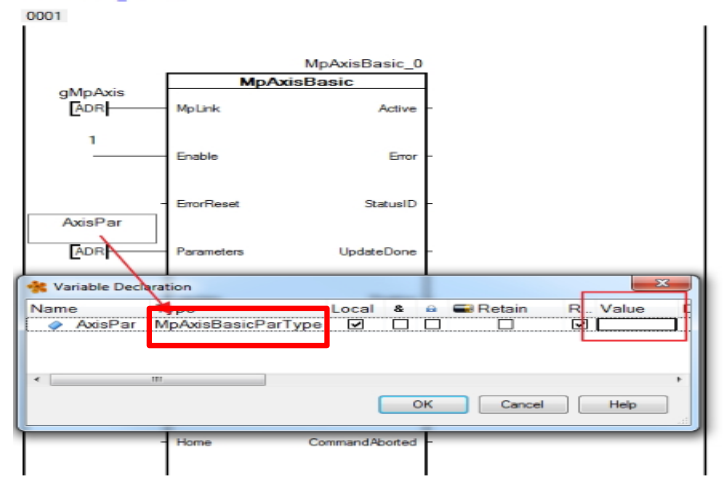

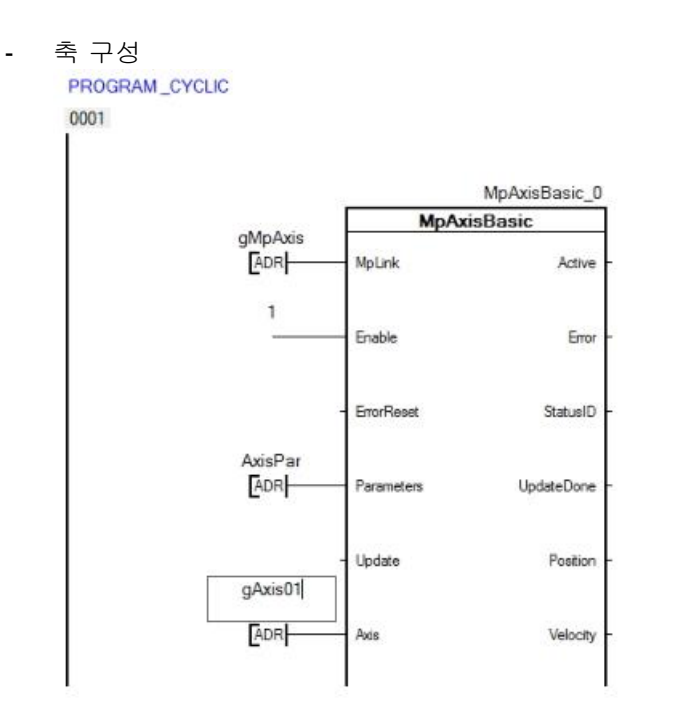

8) 사이클 타임 변경하기 Cycle time 은 1s 에서 100ms 로 설정.

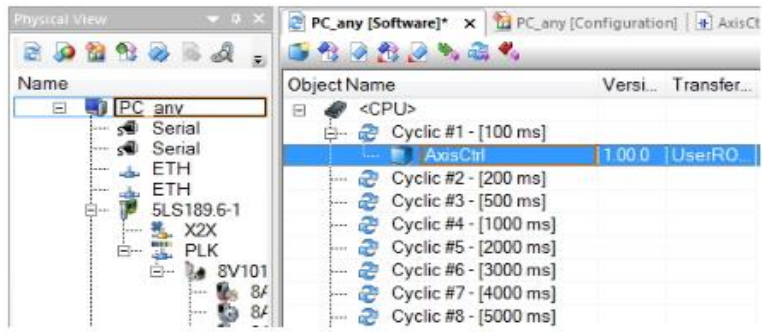

9) File Structure 생성하기 Create Compact Flash 수행

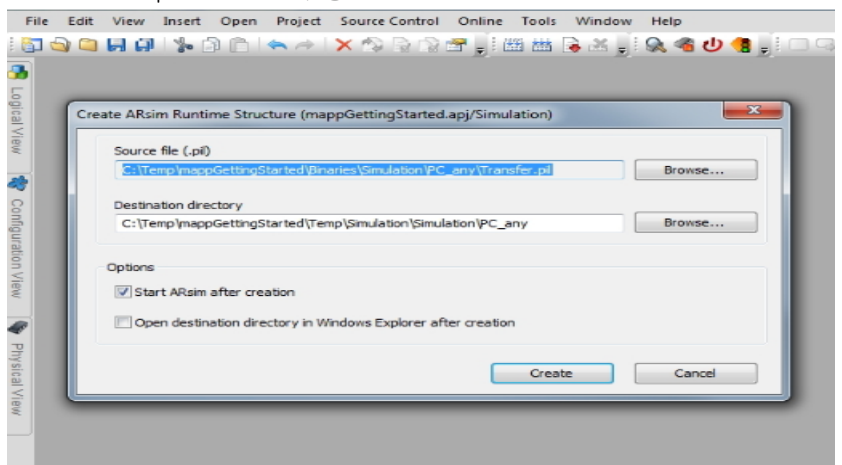

#### 10) 축 구동

- Active = true 확인

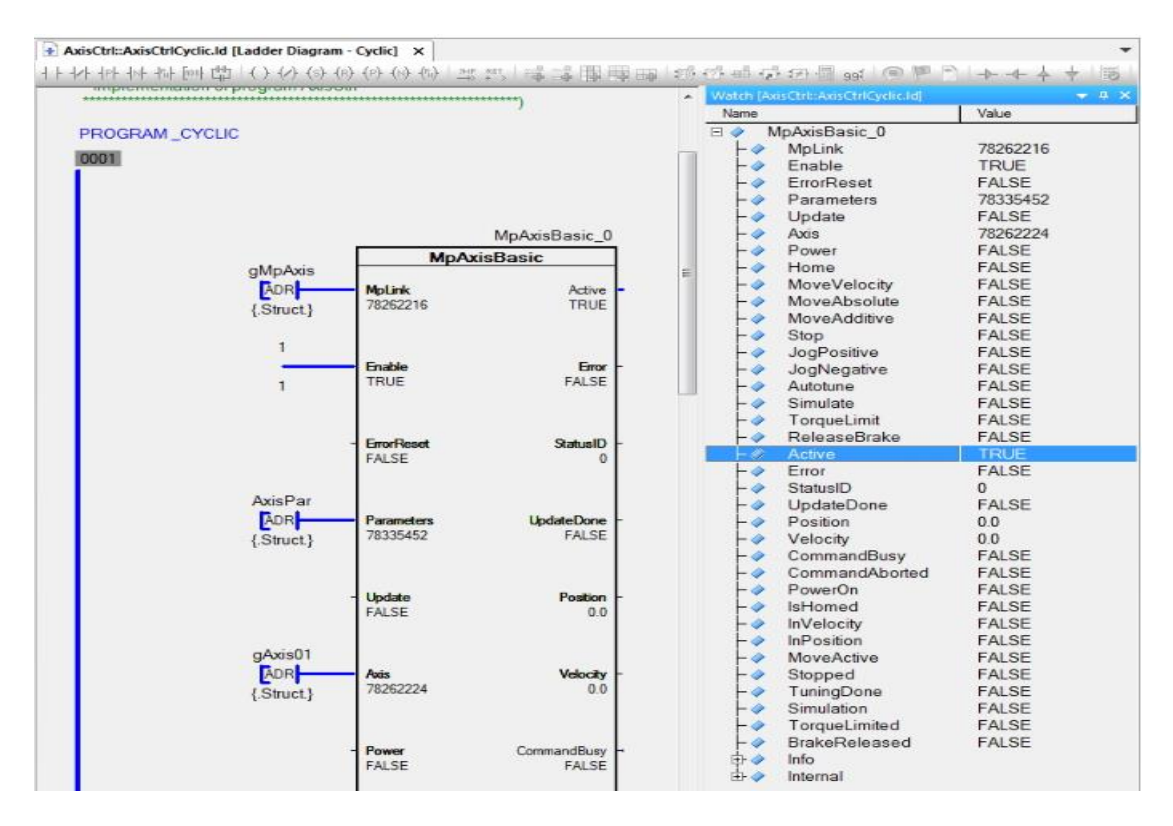

- Power 에 TRUE 를 입력하고, PowerOn = true 출력 확인

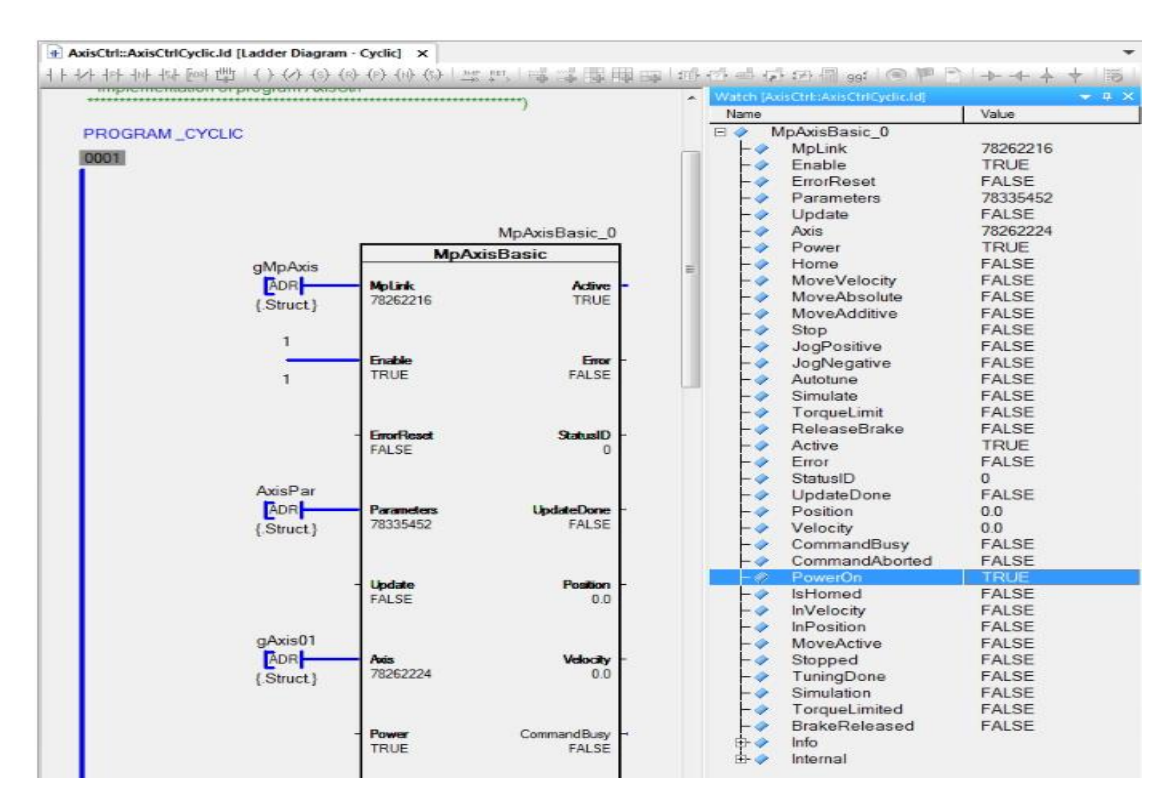

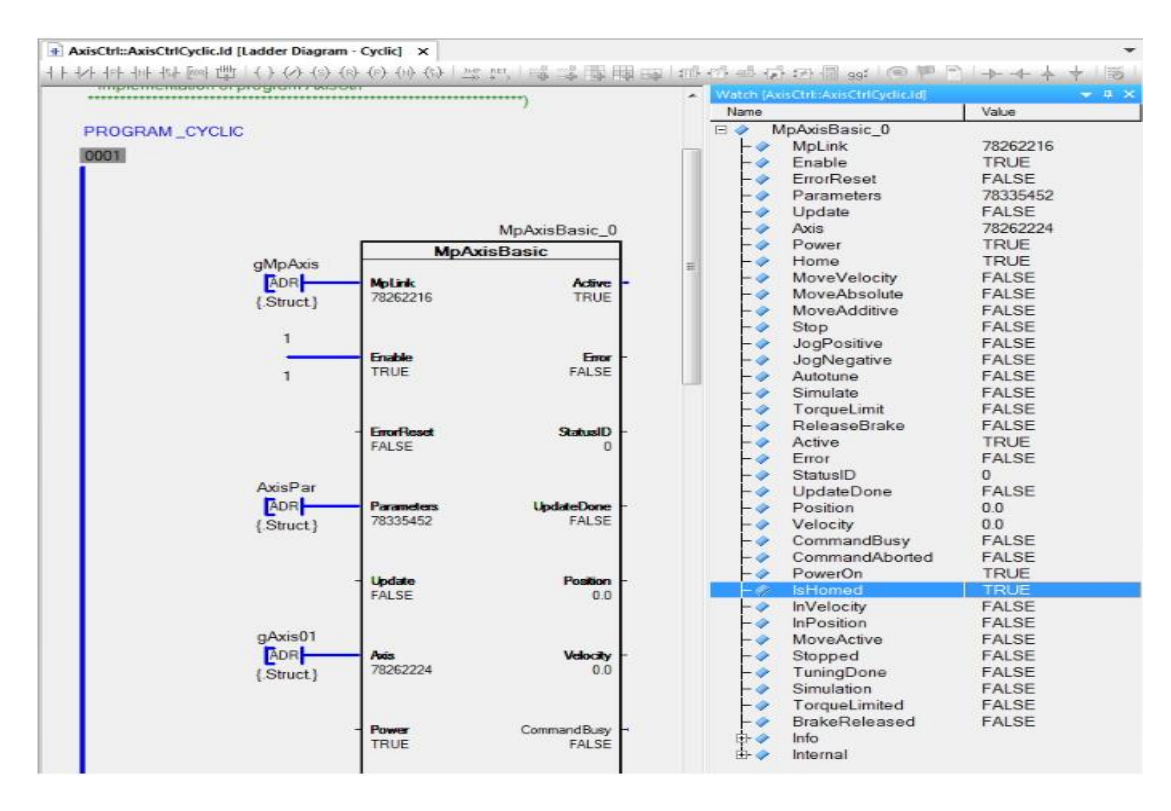

- Home 에 TRUE 를 입력하고 IsHomed = true 확인

- MoveVelocity 에 TRUE 를 입력하고 축 구동하기

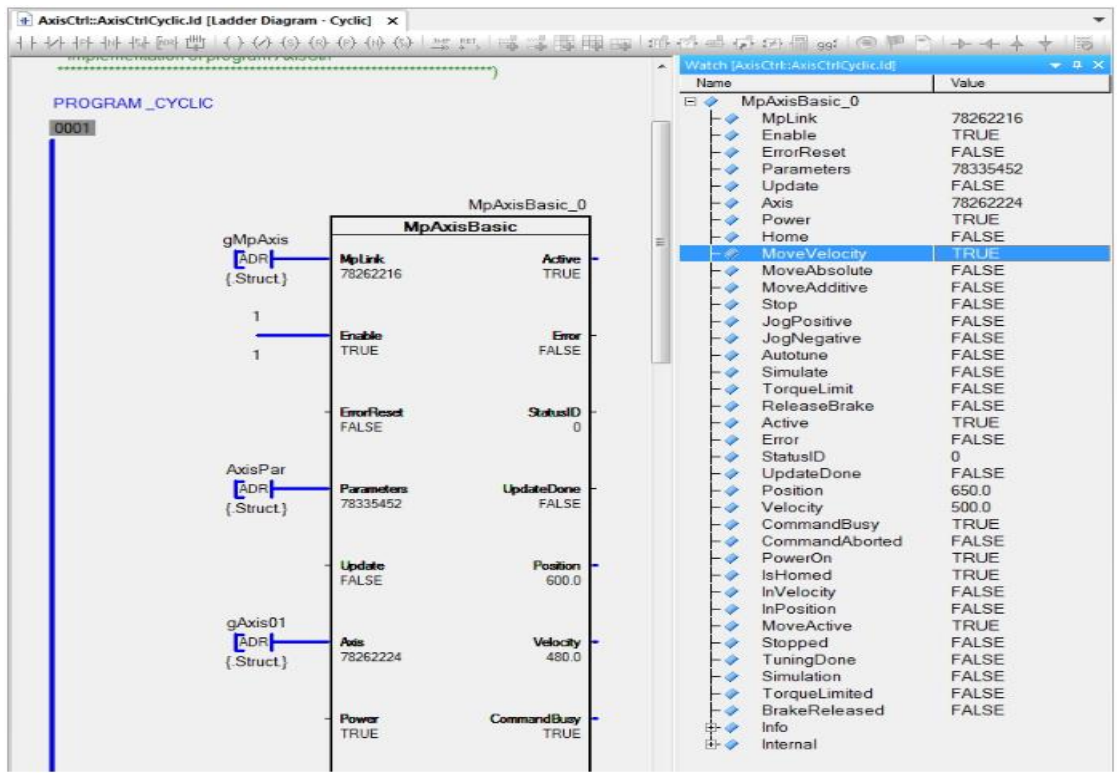

#### **3.1.1.1 ACOPOS Axis Initialization and Configuration**

- Option 1: NC INIT Table $^2$
- Option 2: NC INIT Table + Mapp Table<sup>3</sup>

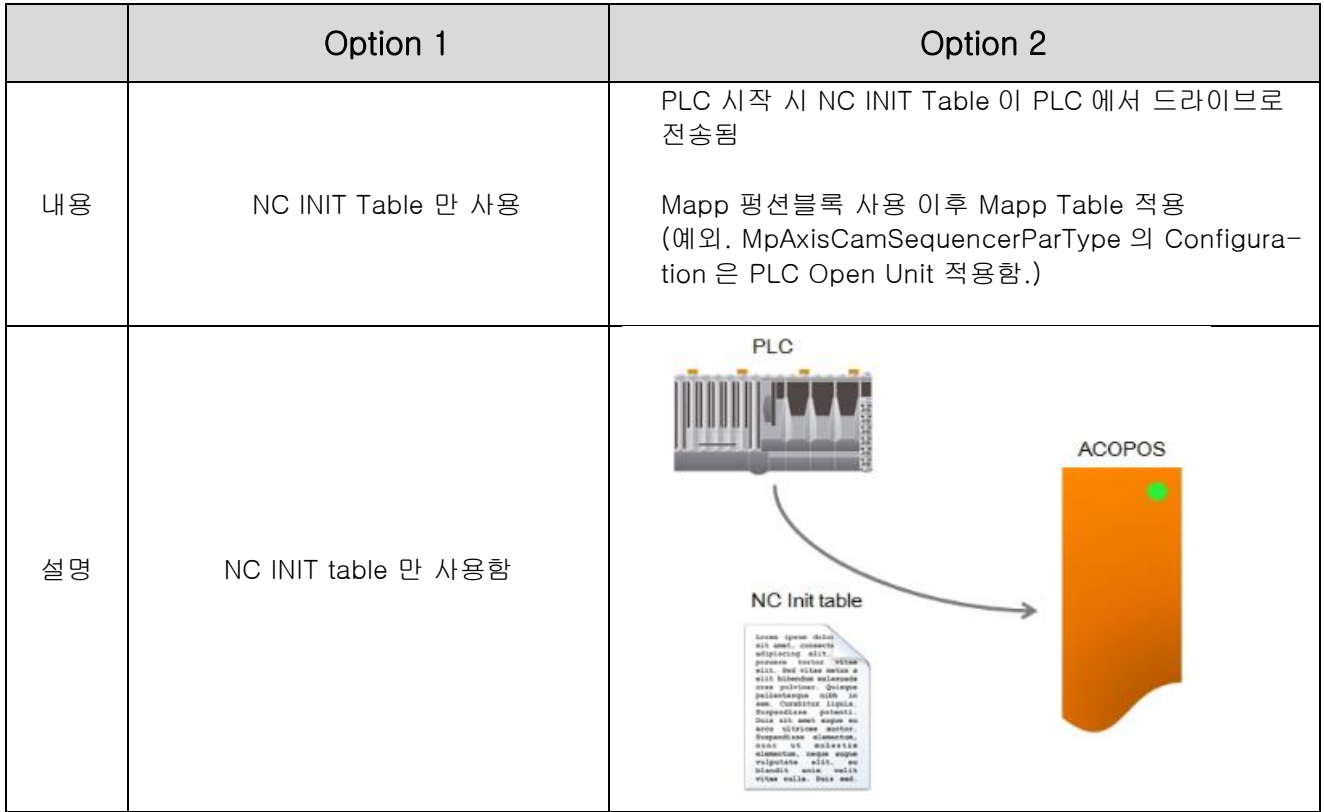

※주의: Mapp Table 사용하더라도, MpAxisCamSequencerParType 과 같이 PLC Open Unit 적용하는 경우 있으므로 NC Init Table 과 Mapp Table configuration 은 유닛 세팅 맞춰야 함!

1

<sup>2</sup> NC init table 은 ACOPOS init table 과 동일

<sup>3</sup> Mapp Table 은 mapp configuration 과 동일

#### **3.1.1.2 Mapp Axis Unit & Scaling**

#### **3.1.1.2.1 Mapp Axis** 구성 설명

BaseType: 어떠한 축 유형이 사용되는지 정의됨(rotary, linear, period, end positions).

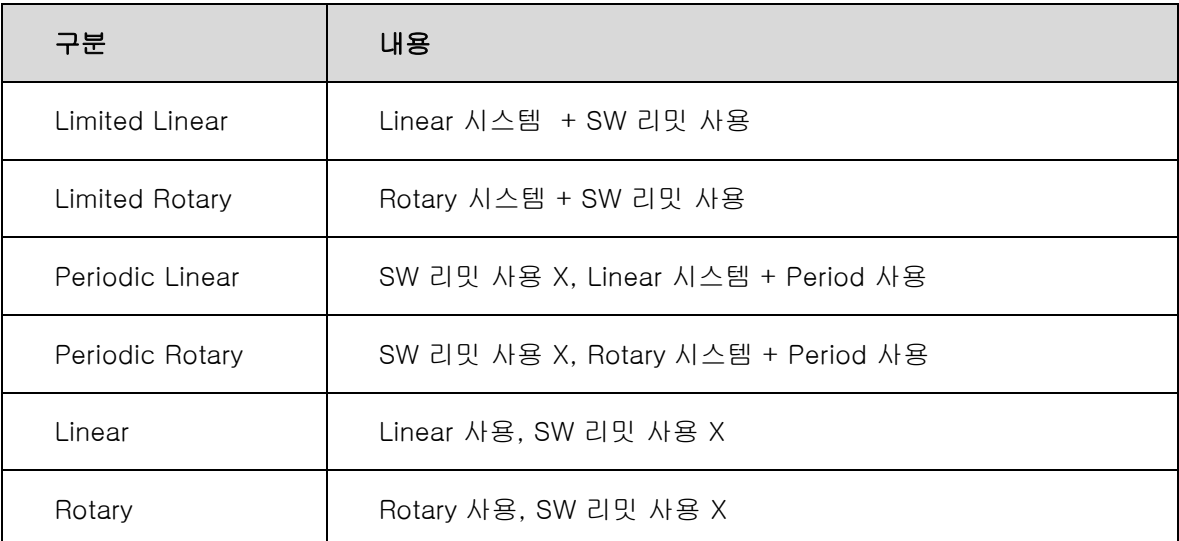

MeasurementUnit: 어떠한 측정단위가 부하 측에서 사용되는지 구성

MeasurementResolution: 분해능(resolution) 정의. 포지션과 인스턴스는 이 정밀도 사용하여 규정 가능(PLCopen 축 팩터 기본으로 함).

ReferenceDistance: 기어 박스 출력의 1 바퀴는 부하측 유닛 거리 측정으로 부터 나온 결과.

Input: 기어 박스 입력 비

Output: 기어 박스 출력 비

Period: Period 를 측정 단위로 설정 가능 (PLCopen 축 팩터 기본으로 함).

SoftwareLimitPositions: 소프트웨어 리밋 정의하기 위해 사용.

### **3.1.1.3** 측정 유닛 스케일링**(**조정**)**

(가정) 회전운동하는 축이 있고 단위는 degree(°)를 사용한다. 1 회전(1rev) = 360° 이동구간(working area) : -20000° ~ 20000° 정밀 제어 기준 : 0.001° 기어비 : 40: 1 (모터 40 회전시 디스크 1 회전) 엔지니어링 유닛(units) : 1 units = 0.001° 정방향 최대 속도 : 225°/s 역방향 최대 속도 : 225°/s 정방향 최대 가속도 : 2250°/s<sup>2</sup> 역방향 최대 가속도 : 2250°/s<sup>2</sup>

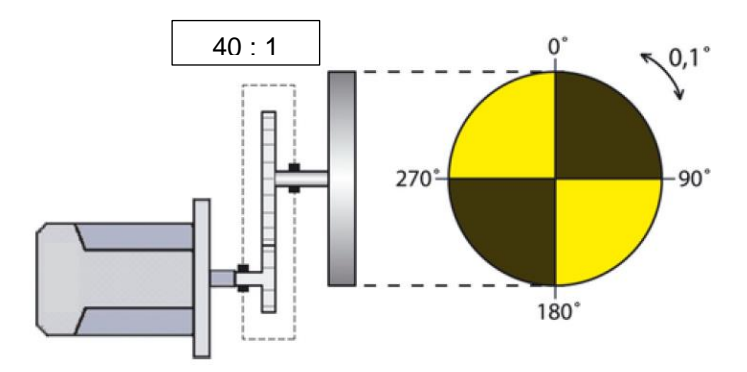

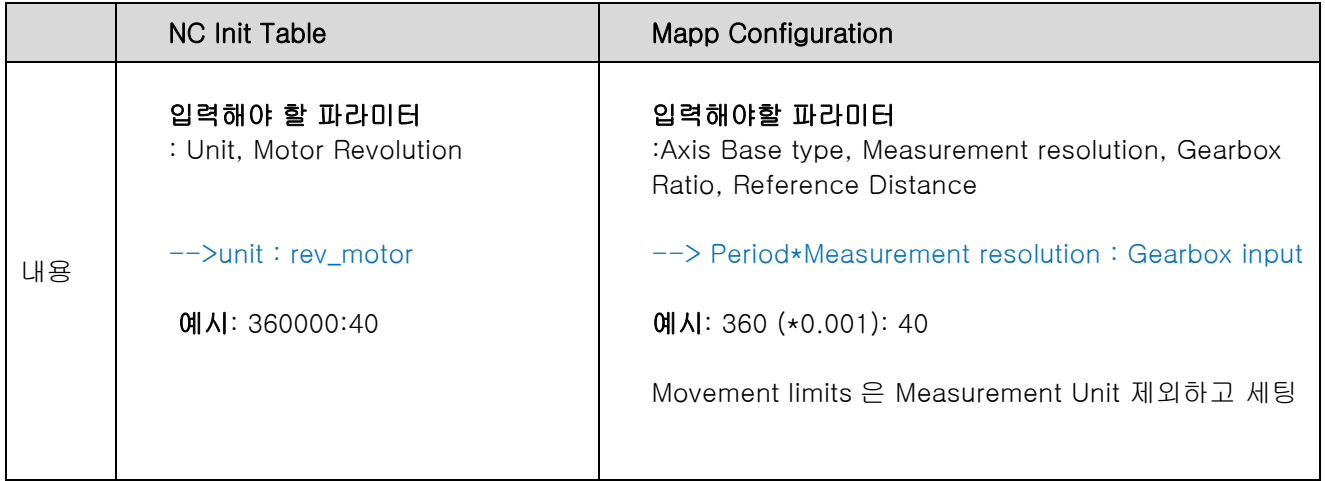

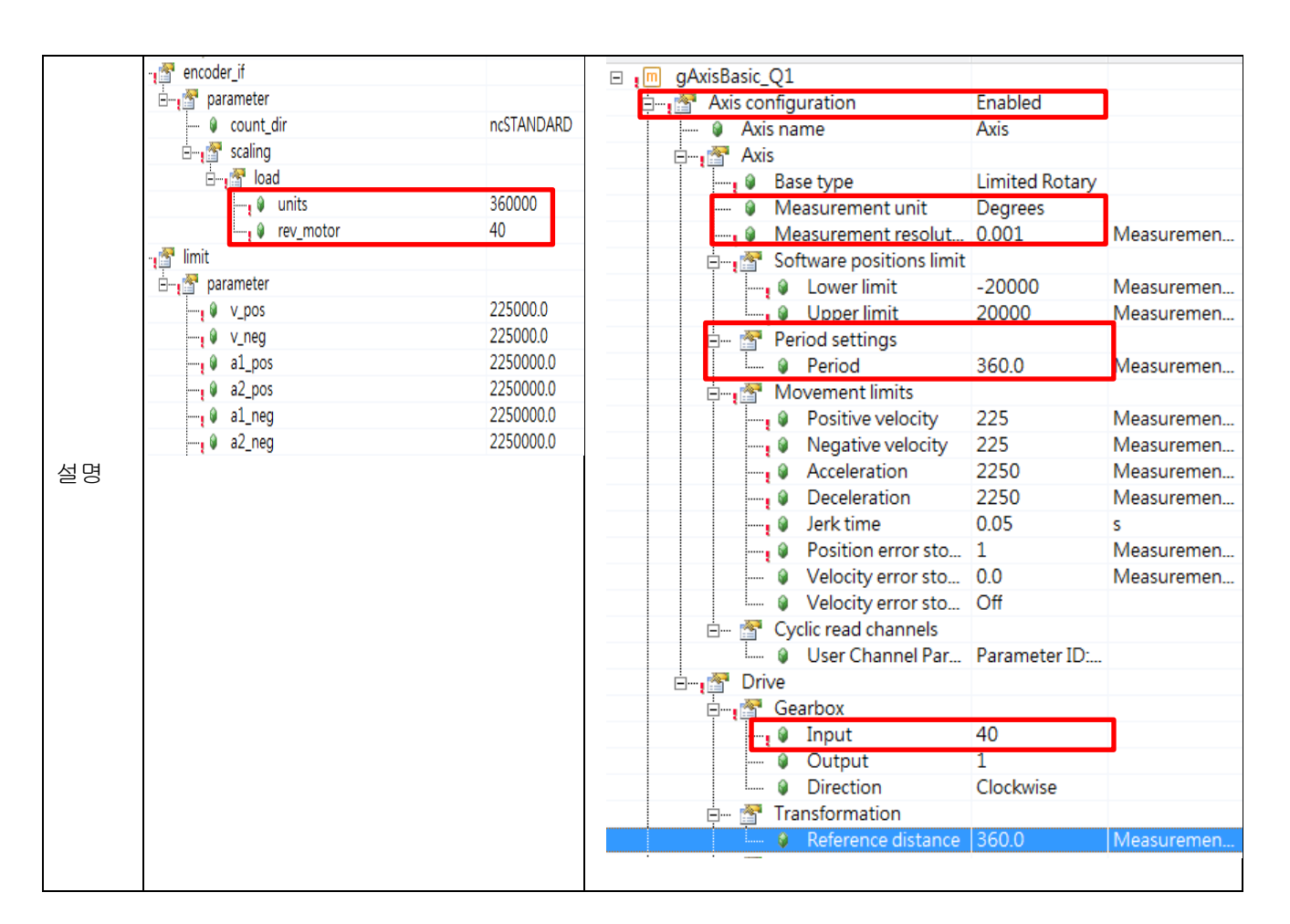

※주의: Mapp Table 사용하더라도, MpAxisCamSequencerParType 과 같이 PLC Open Unit 적용하는 경우 있으므로 NC Init Table 과 Mapp Table configuration 은 유닛 세팅 맞춰야 함!

#### **3.1.1.4 ACOPOS Parameter Table Editor** 사용시 유의사항

#### 현상

ACOPOS Parameter Table Editor 에서 ParID 128 번을 1 로 설정한 후 mpAxis 전원을 키면 0 으로 변경됨.

#### 사유

Mapp - mpAxis 컨셉이 1.30 기준으로 변경 됨, 조만간 help 에 기입될 예정.

#### 원인

Network command Trace 를 보면 첫번째 Power 커맨드를 수행하기전에 (246 번) FB\_MC\_BR\_InitAxisSubject Par 를 수행하고 393 번에서 0 으로 변경합니다. (기존 Parameter table 에서 설정된 것은 88 번에서 확인가능)

Power 를 끄고 다시 킬 경우에는 ParID 128 값이 변경되지 않습니다.

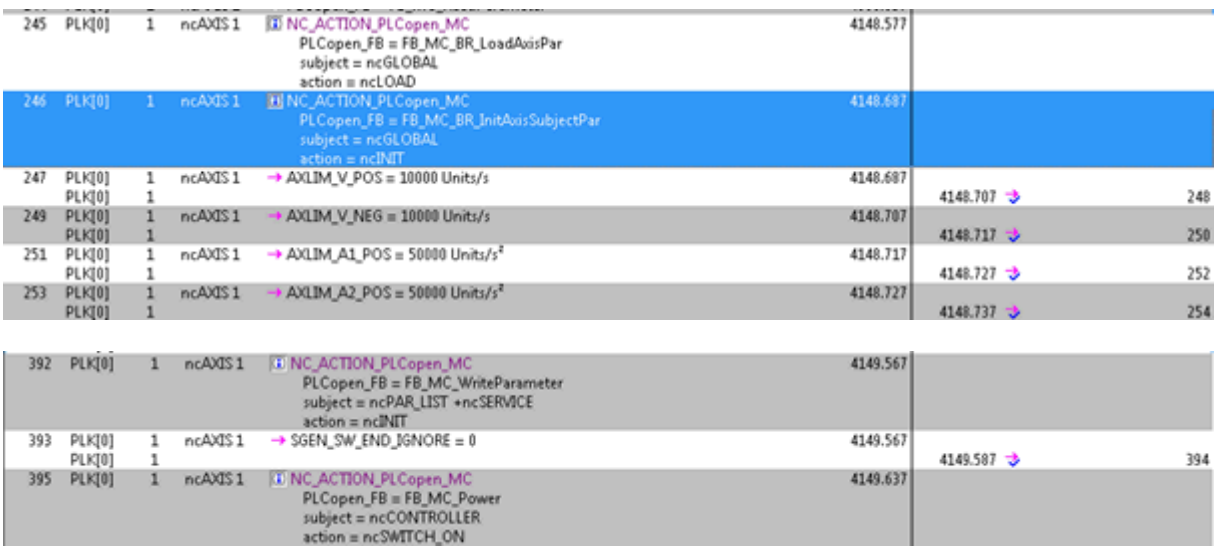

#### 테스트 환경

Mapp 1.3 미만에서는 발생하지 않고 mapp 1.30 이상에서 발생하는 현상임.

#### 제안하는 방법

1) mapp config 사용 권장

- 2) 1.3. 미만의 mapp 버전 사용 (지원하는 Automation Studio 버전을 사용하여야 함)
- 3) 소스 수정 실제 프로그램 로직과 연계하여 테스트가 필요함.

//////////////////////////////////////////////////////////////////////////////

- 1. 첫번째 POWER on (SW\_END\_IGNORE: 0)
- 2. MC\_BR\_WriteParID 로 SW\_END\_IGNORE: 1 설정
- 3. 파라미터 읽기 (SW\_END\_IGNORE: 1 확인)
- 4. 홈잉
- 5. 모터 구동..

//////////////////////////////////////////////////////////////////////////////